### **Инструкция по прошивке принтера в безчиповый, способ №8**

Совместимые модели принтеров Epson: SC-P400; SC-P404; SC-P408; PX7V

Для прошивки принтера в безчиповый необходимо:

- 1. Программа INKCHIP Firmware, совместимая с Вашей моделью принтера.
- 2. Программа INKCHIP Activation, совместимая с Вашей моделью принтера.
- 3. Компьютер с операционной системой Windows и доступом в сеть интернет.
- 4. USB кабель
- 5. Ключ активации INKCHIP.

#### $IIIAT 1.$

Загрузите программы INKCHIP Firmware и INKCHIP Activation для Вашей модели принтера с сайта inkchip.net. Распакуйте ZIP-архивы данных программ.

### ШАГ 2.

Выключите Ваш принтер при помощи кнопки питания и подождите не менее одной минуты.

### ШАГ 3.

Подключите принтер к компьютеру с операционной системой Windows при помощи USB кабеля.

### ШАГ 4.

Введите принтер в режим для прошивки. Для этого одновременно зажмите следующие кнопки на панели управления: «РУЛОН» (1) + «КАПЛЯ» (2) + «ОТМЕНА» (3) + «ВКЛЮЧЕНИЕ»(4). Удерживайте их 3-5 секунд, до тех пор, пока не загорятся все индикаторы на панели управления принтером и отпустите все кнопки.

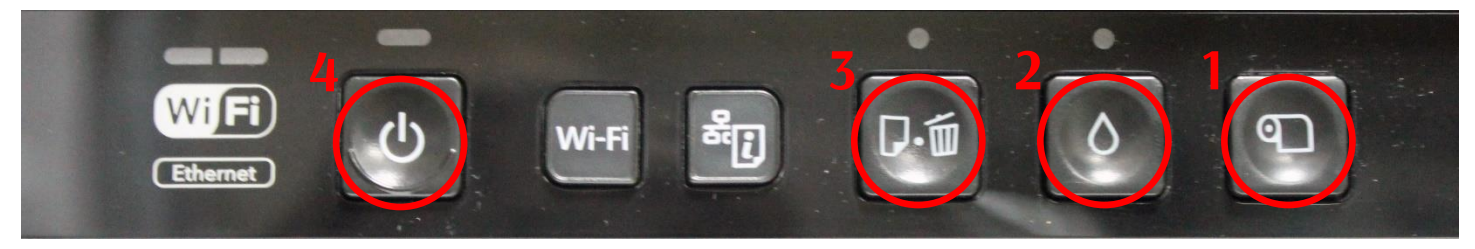

Обратите внимание, должны загореться все четыре индикатора. Если загорелись не все индикаторы – это неправильный режим, выключите принтер и повторите процедуру.

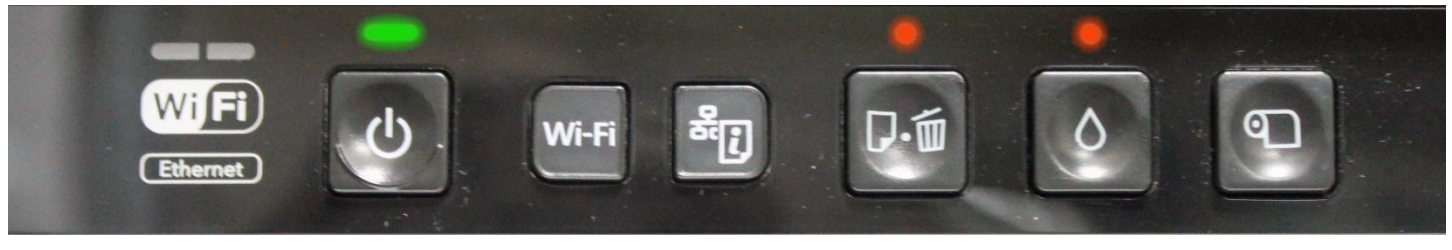

## ШАГ 5.

Запустите на компьютере программу INKCHIP Firmware.

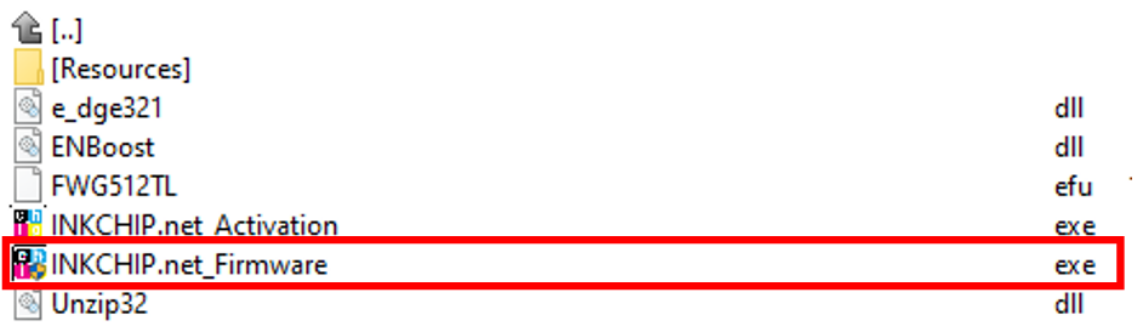

#### Прочитайте введение и нажмите кнопку Далее

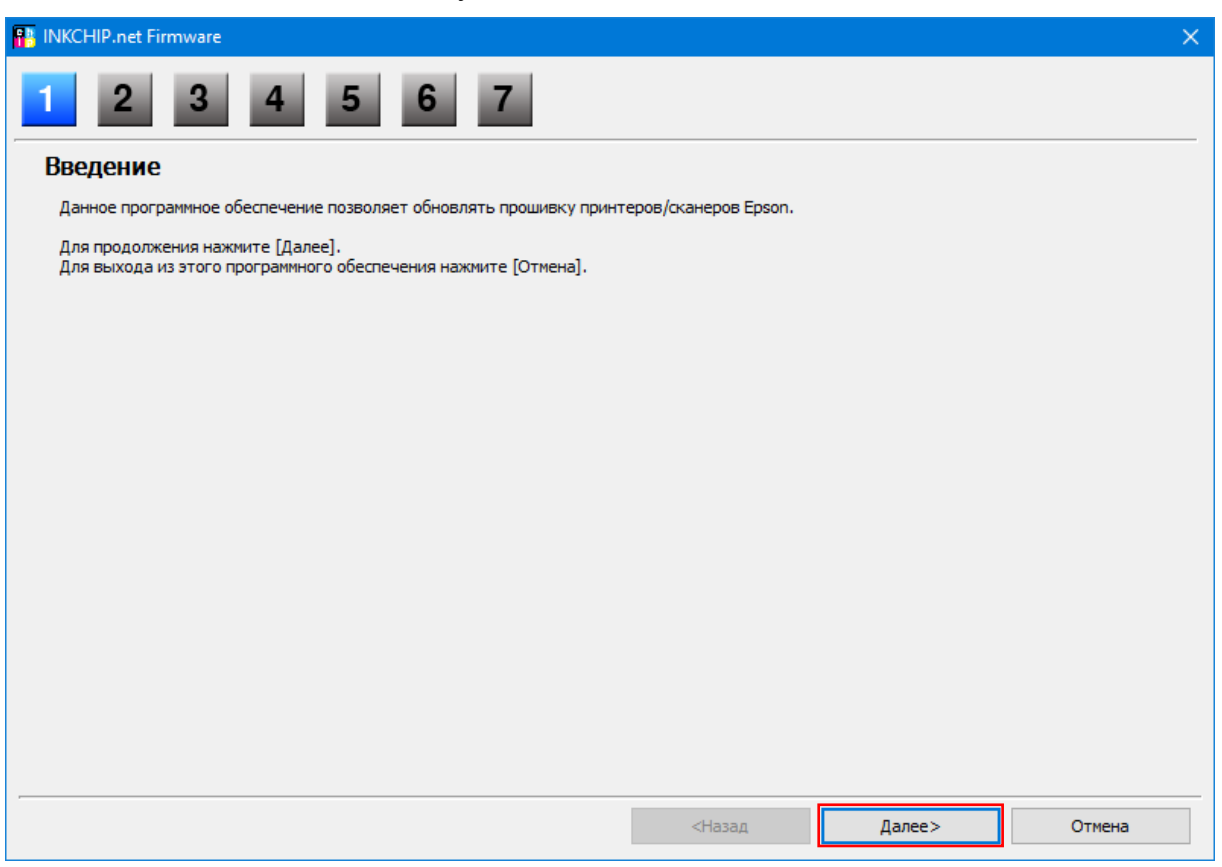

Прочитайте лицензионное соглашение, установите маркер на против «Я согласен» и нажмите кнопку далее.

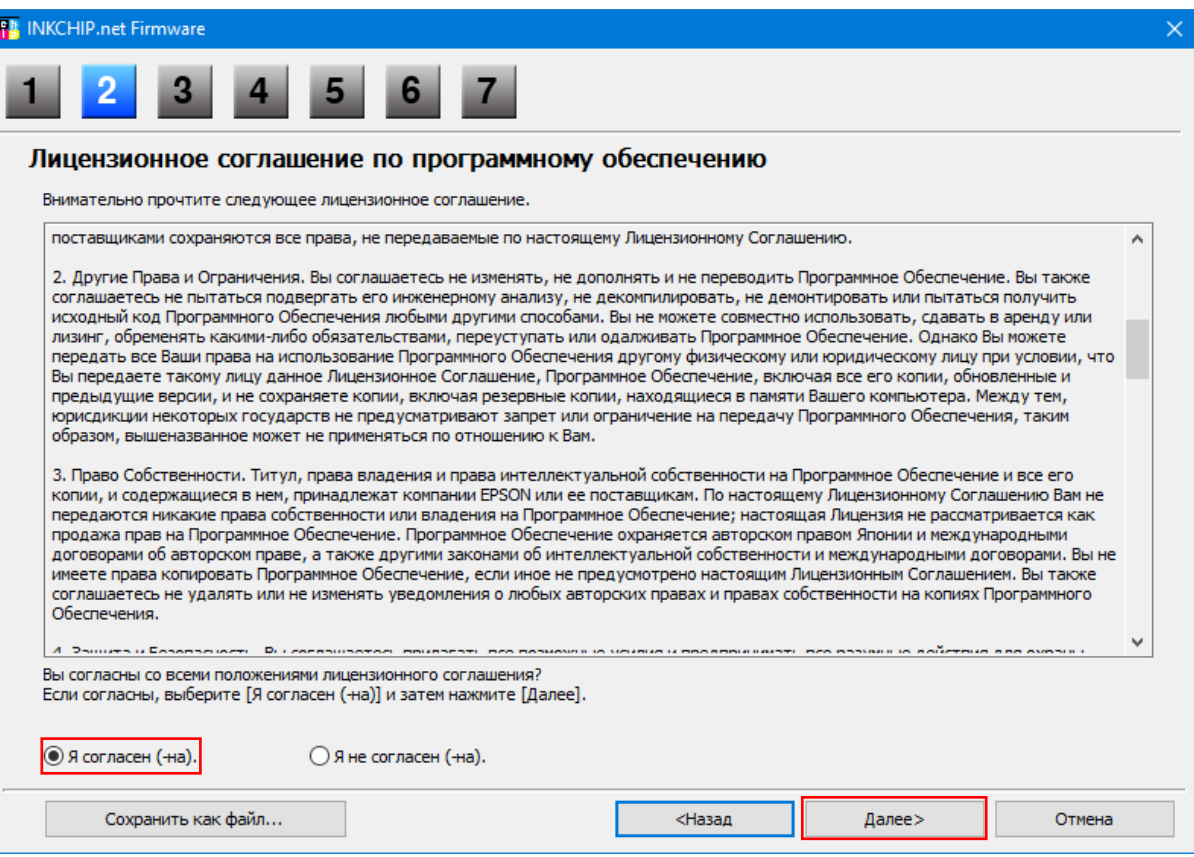

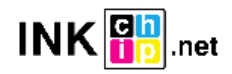

Нажмите кнопку Пуск и согласитесь с предупреждением об обновлении прошивки.

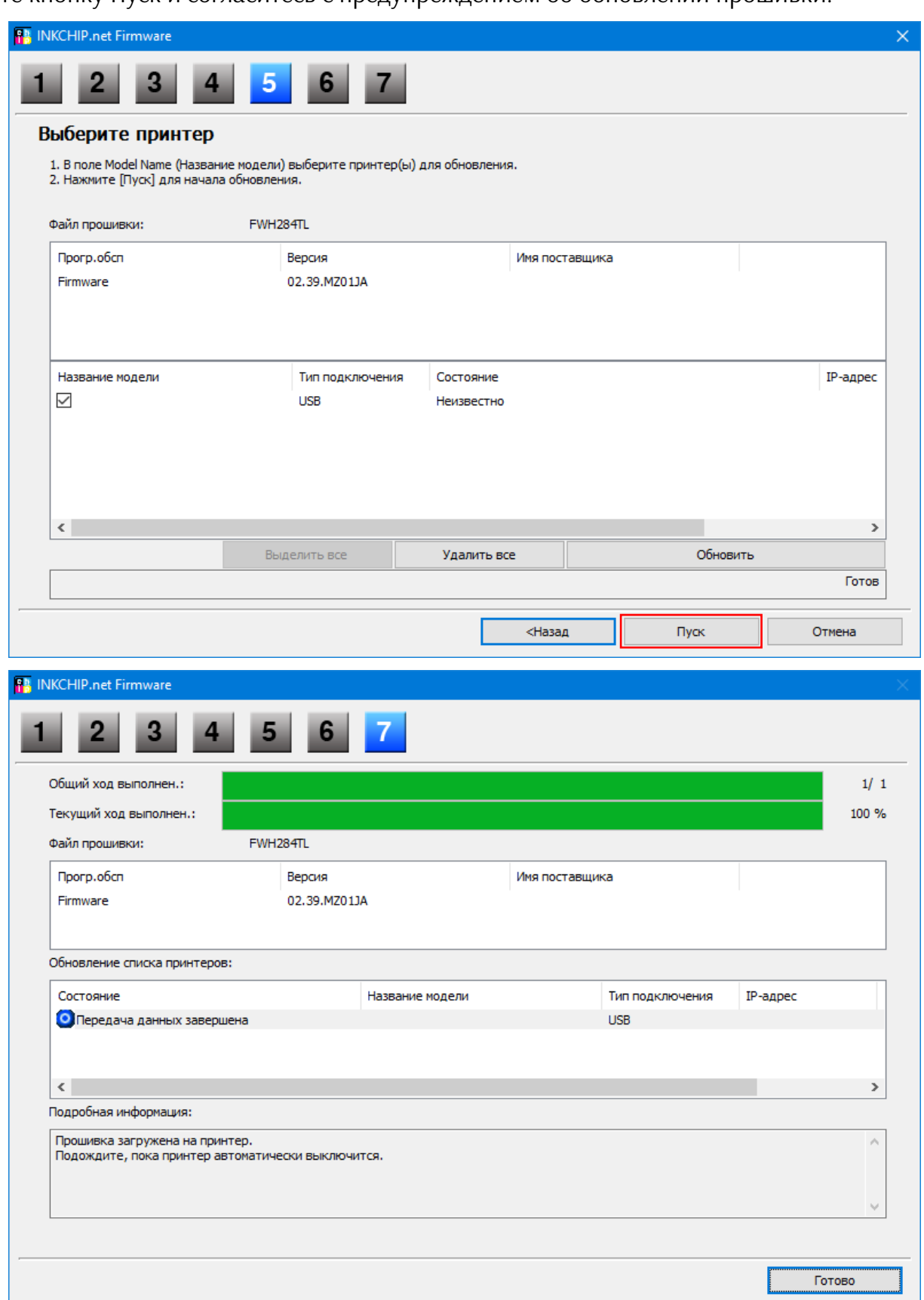

На этом этапе безчиповая прошивка будет загружена в принтер. О завершении процесса загрузки прошивки в принтер будет свидетельствовать мигание всех индикаторов панели управления принтером. После этого нажмите кнопку «ОТМЕНА»» на панели управления и принтер выключится.

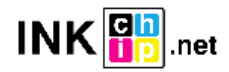

ШАГ 6.

Включите принтер в обычном режиме (при помощи кнопки включения) и запустите программу INKCHIP Activation на компьютере.

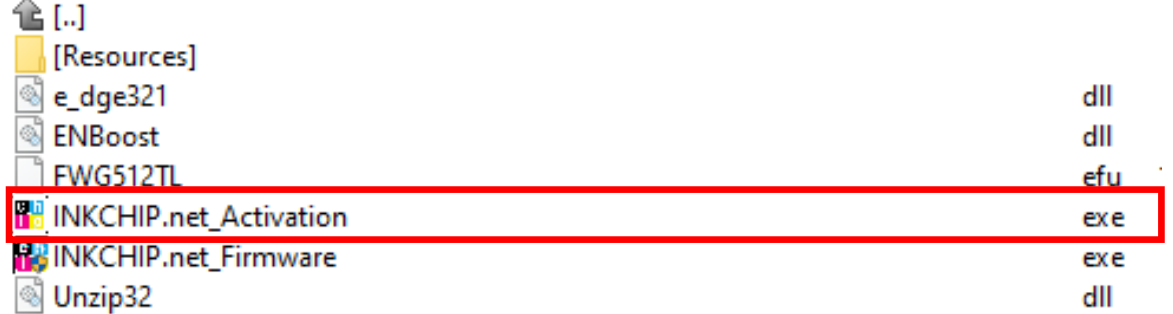

ШАГ 7.

В программе INKCHIP Activation выберите Вашу модель принтера и нажмите кнопку Активировать Онлайн. В открывшееся окно введите ключ активации и нажмите ОК. Программа отправит запрос на сервер inkchip.net и активирует безчиповую прошивку.

Ключ активации можно приобрести на сайте inkchip.net. Ключ имеет ограниченный срок действия и подходит только к одному конкретному принтеру.

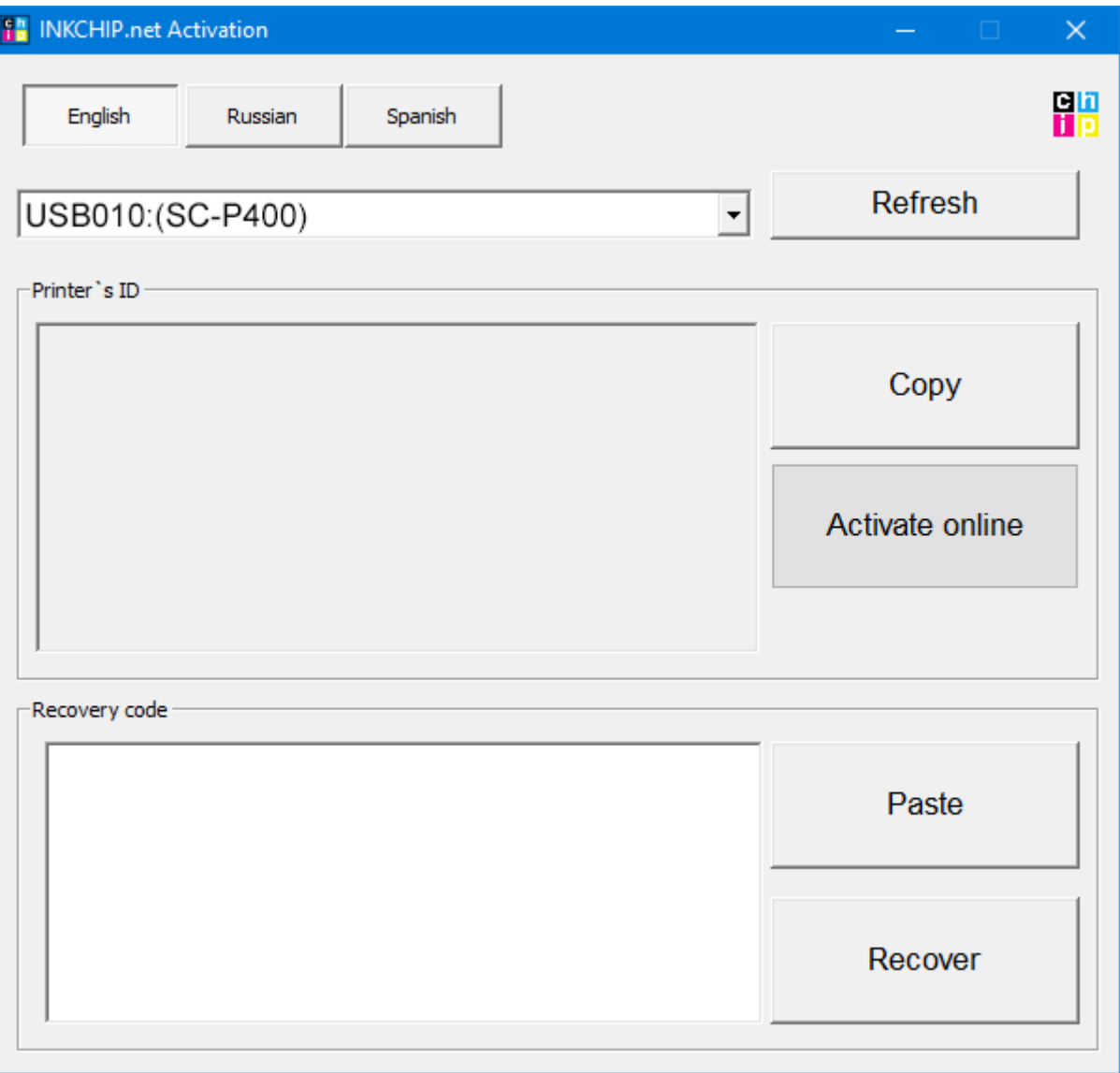

ШАГ 8.

Сохраните код восстановления прошивки, который будет сгенерирован в соответствующем окне программы. Данный код понадобиться в случаи необходимости восстановить безчиповую прошивку.

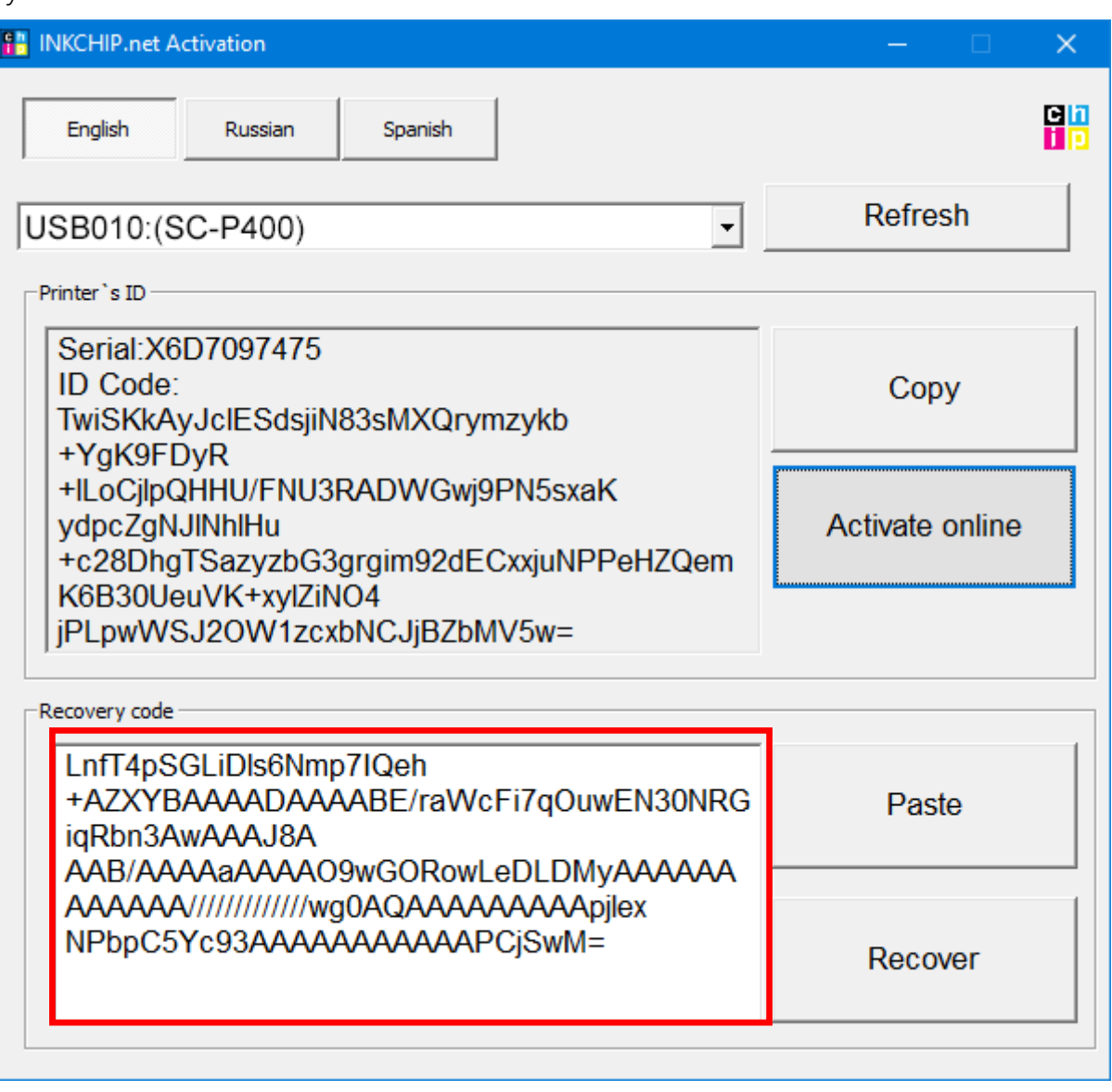

## ШАГ 9.

Выключите принтер при помощи кнопки выключения. Устройство прошито в безчиповую версию.

ШАГ 10.

# Установите расходные материалы в принтер и включите его. Принтер будет готов к работе.

**ВАЖНО!** Не включайте принтер после активации прошивки без установленных расходных материалов – это может привести к выходу из строя печатающей головки принтера.

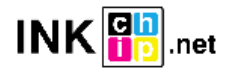